VZ-MV1602-SDI User Manual

# ViewZ® **INSTRUCTION MANUAL**

 **VER 1.1**

**2018.8.6**

## **Instruction Manual**

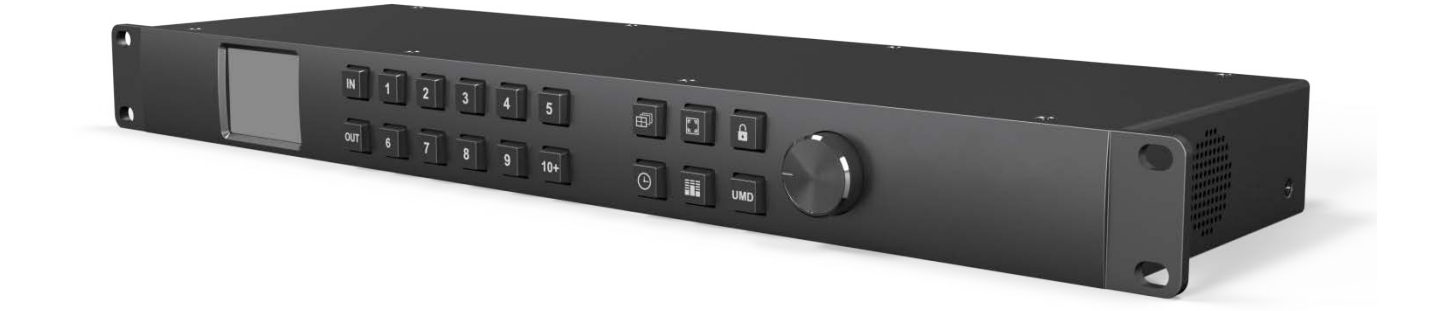

## **Compact 1RU 16 Channel 3G-SDI VZ-MV1602-SDI Multiviewer**

## **with 16×16 3G-SDI Matrix Switcher**

This device is the perfect solution for a large broadcast project. One machine supports two modes, 16 channel SDI multiviewer mode and 16x16 SDI matrix switcher. The input signal detects SD, HD and 3G-SDI automatically. The video format of multiview outputs can be selected from total 9 formats from 720p to 1080p. There are 20 preset layouts including 16/12/11/10/9/8/6/4 for choices. You can even SOLO any input signal in full screen through the shortcut key. MMV16310 also supports UMD, audio meter, signal status and time code overlay. All functions can be quickly controlled by the PC software or front panel button & knob.

## **Default Mode: Multiviewer Mode**

#### **Connections**

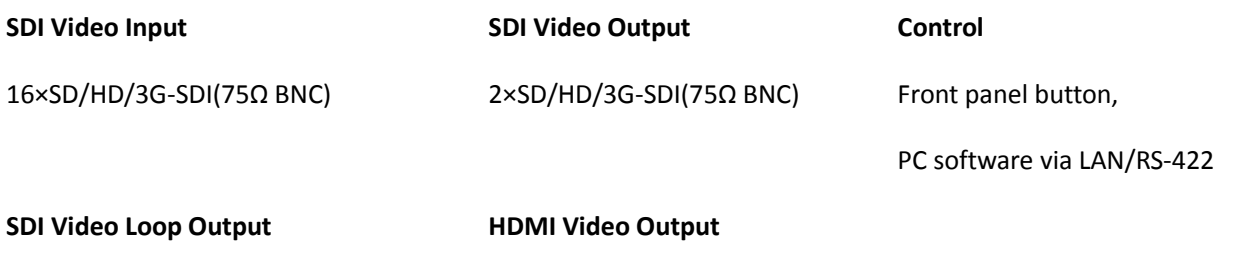

## **Standards**

#### **SDI Inputs Format Support**

- (HD) 1920×1080p 60/59.94/50/30/29.97/25/24/23.98
- (HD) 1920×1080PsF 30/29.97/25/24/23.98
- (HD) 1920×1080i 60/59.94/50
- (HD) 1280×720p 60/59.94/50
- (HD) 1280×720p 30/29.97/25/24/23.98
- (SD) 625i 50
- (SD) 525i 59.94

#### **SDI & HDMI Outputs Format Support**

1080p 60/50/30/25/24 1080i 60/50

720p 60/50

## **Interfaces**

#### **SDI Auto Switching**

Automatically detects SD, HD and 3G-SDI on inputs

**SDI Video Rate**

SD/HD/3G-SDI

**SDI Compliance** SMPTE 292M, SMPTE 259M,

SMPTE 424M, SMPTE 352M,

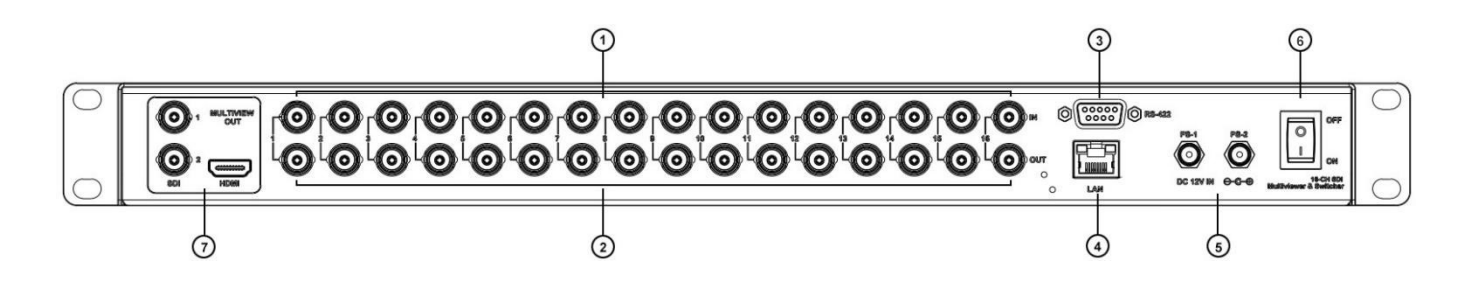

Technical Specifications

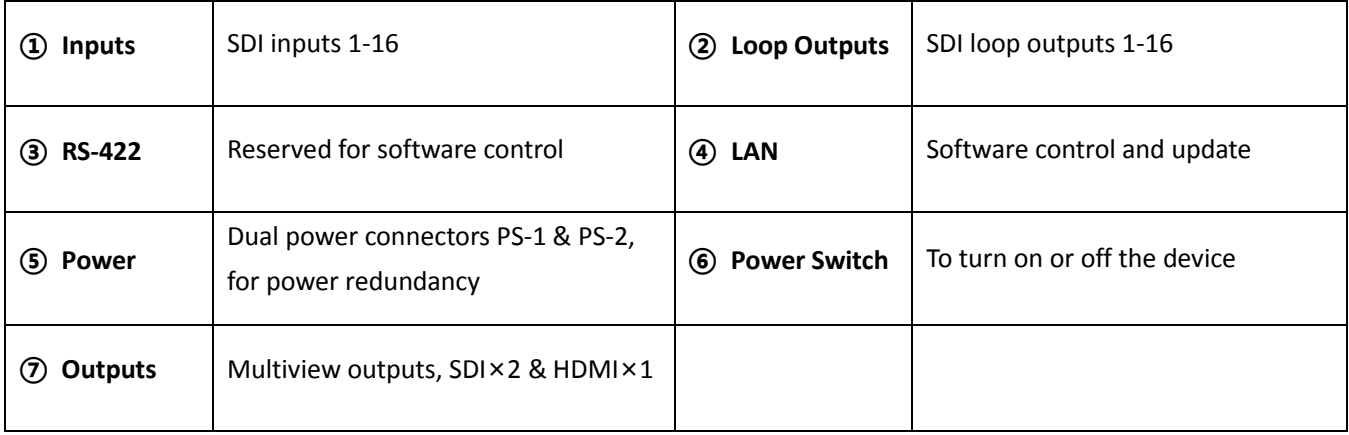

## **Second Mode: Switcher Mode**

## **Connections**

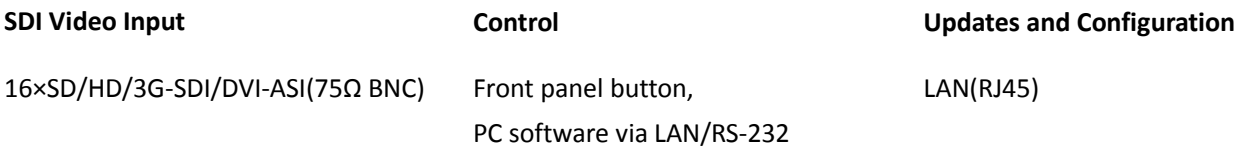

**SDI Video Output**

16×SD/HD/3G-SDI/DVI-ASI(75Ω BNC)

## **Standards**

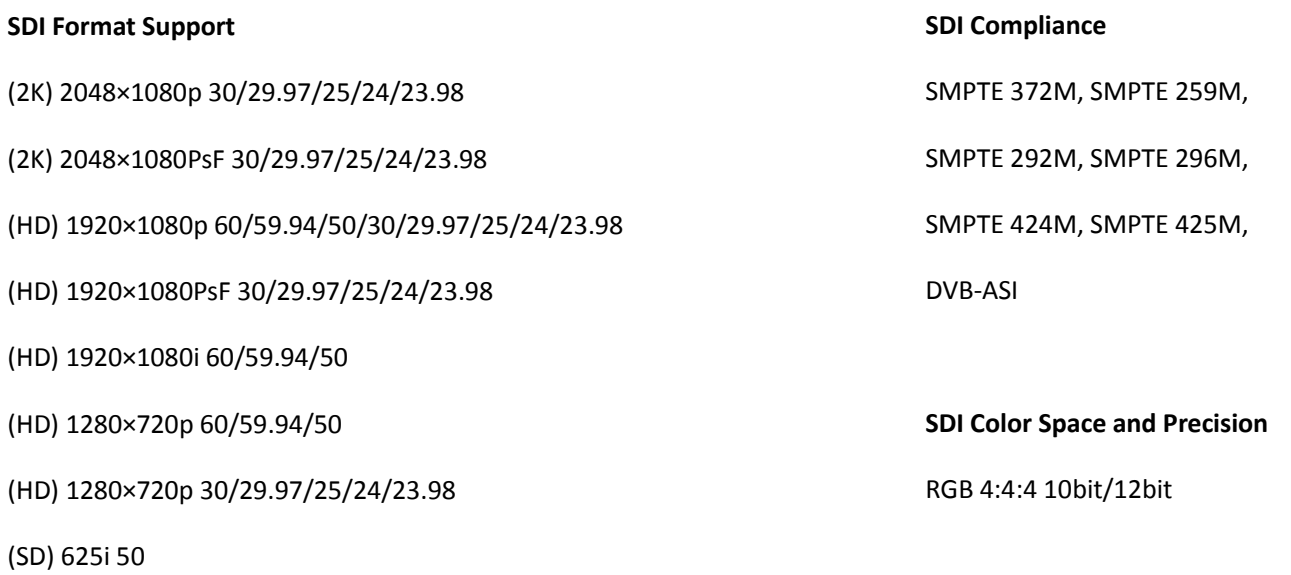

(SD) 525i 59.94

## **Interfaces**

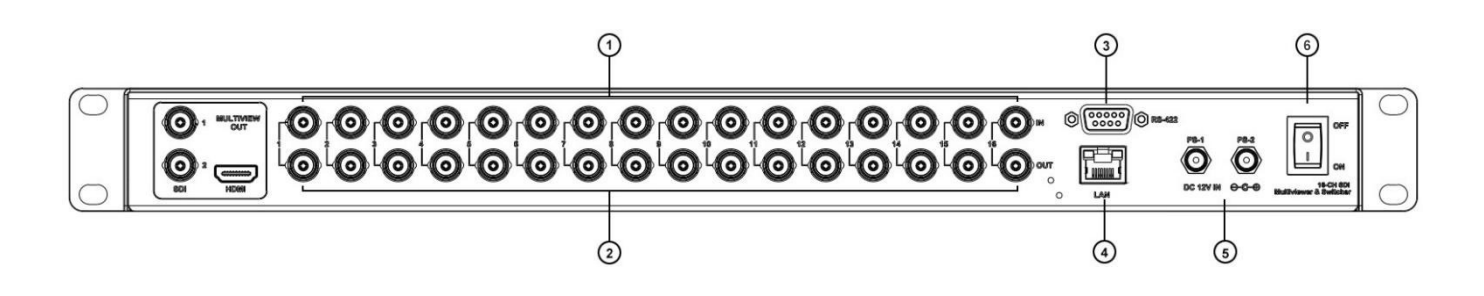

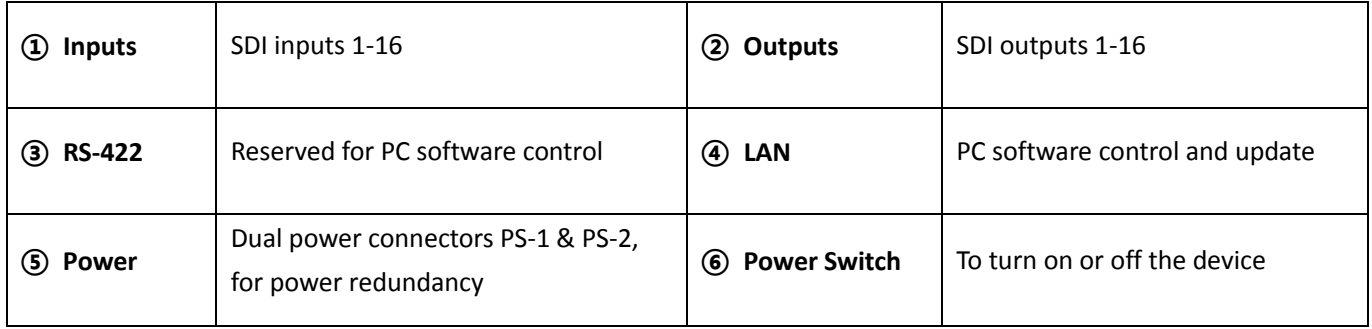

**Note:** The mode of Multiviewer and Switcher can be switched by PC software or knob menu.

## **Controls**

## **Front Panel Control**

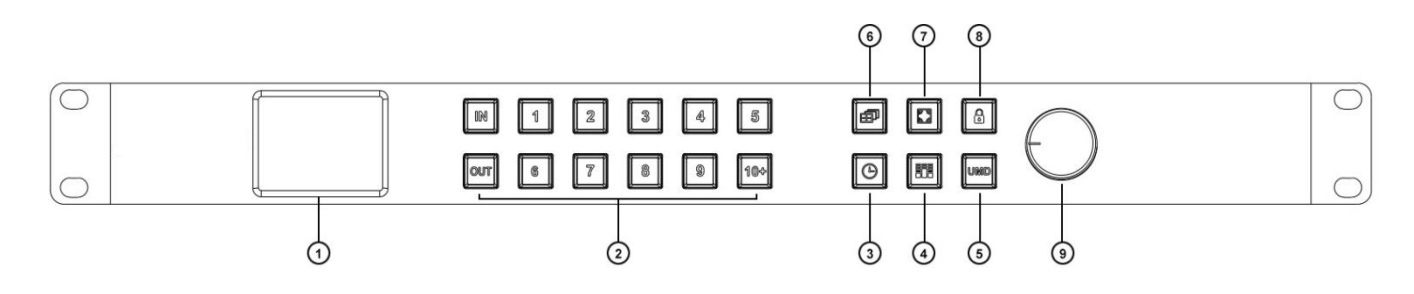

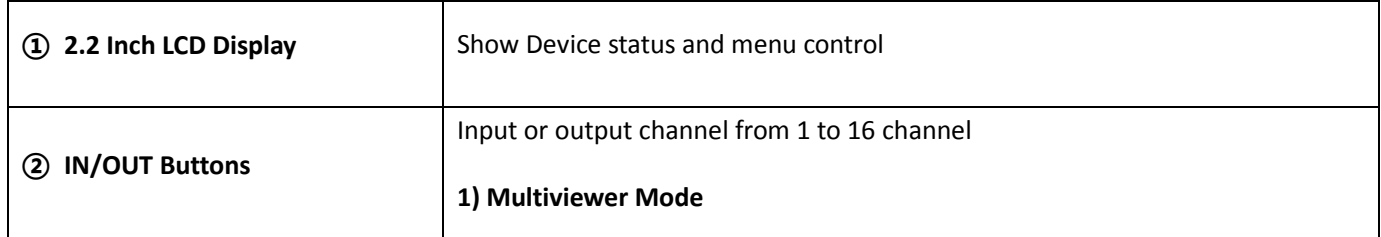

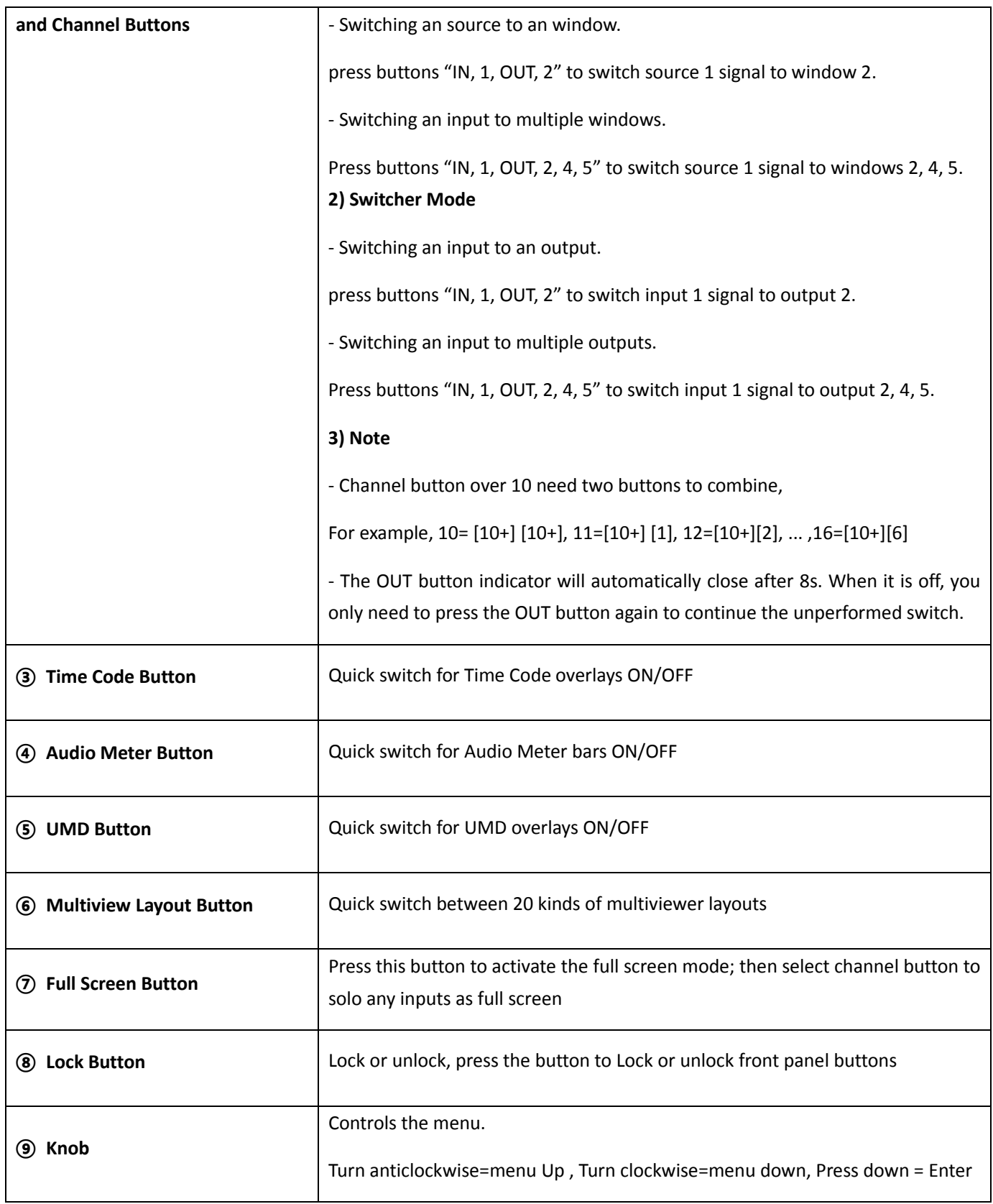

## **PC Control**

You can control the Multiviewer via web browser. The default IP address of Multiviewer is 192.168.1.215.

## **LAN Port Control Instruction**

#### **I. LAN Port Control**

**Method A)** When connecting device with a router with DHCP features.

The matrix switcher will auto obtain an IP address, so you can scan the device directly by the control software.

**Method B)** When connecting VZ-MV1602-SDI with a PC without DHCP.

Please make sure that device and PC are in the same local area network, and set PC's IP address to "192.168.1.xxx", except device's default IP address 192.168.1.215, then press the "scanning" button on control software to scan the device. If the device cannot be found, wait 30s and then scan again.

PS: check the LAN port indicators to see current state of device.

Yellow indicator blinking --- data is transmitting

Green indicator keeps on --- connect successfully with Ethernet

#### **II. Seiral Port Control**

1. Connecting device with a PC via serial port.

#### 2. Press the SETTING

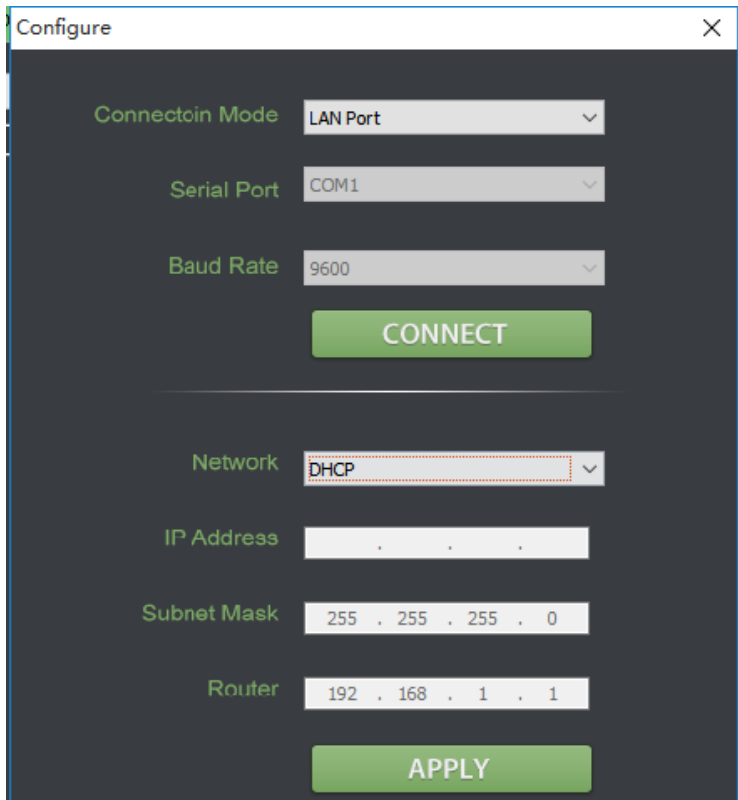

## **Menu Control**

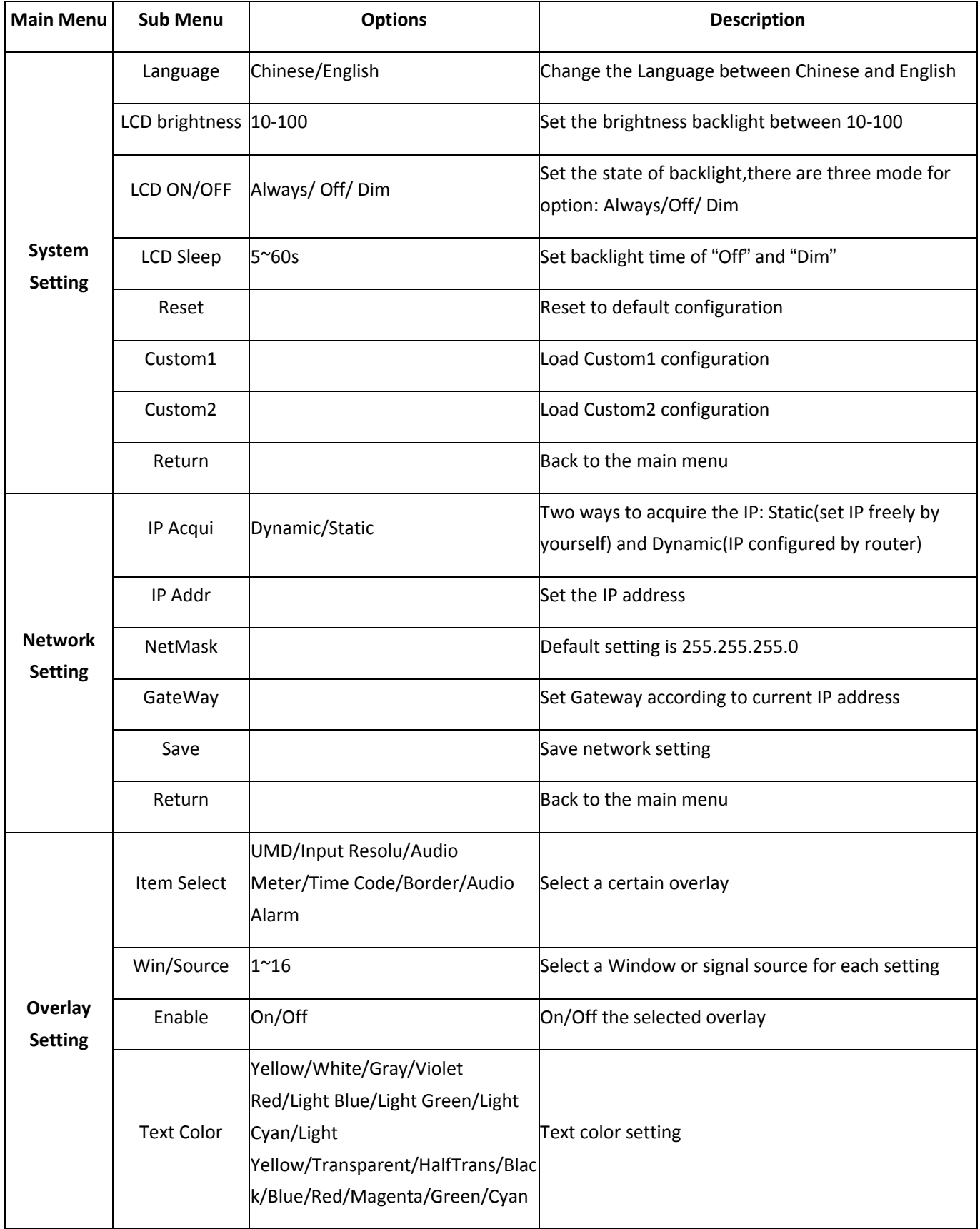

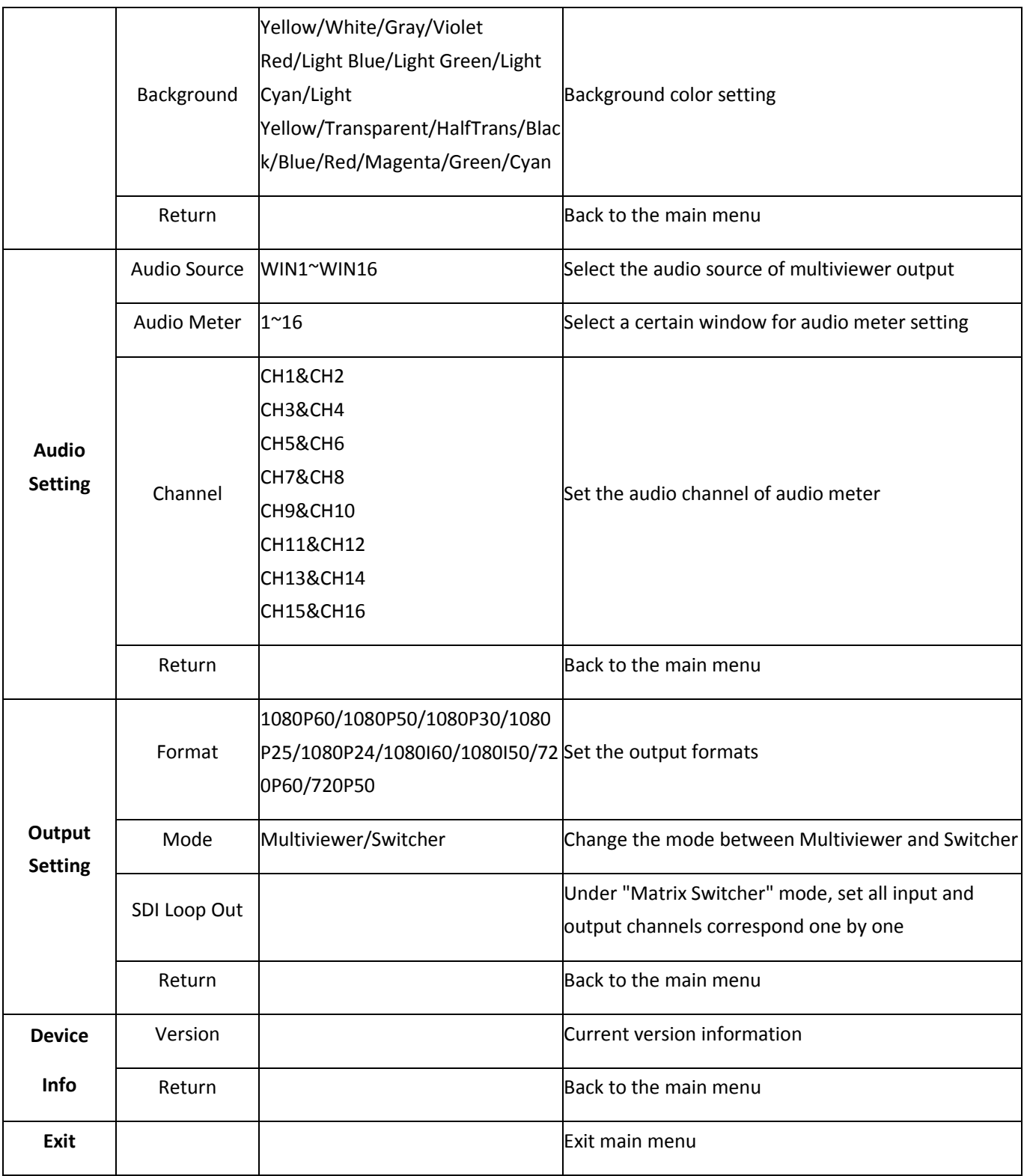

#### **Power**

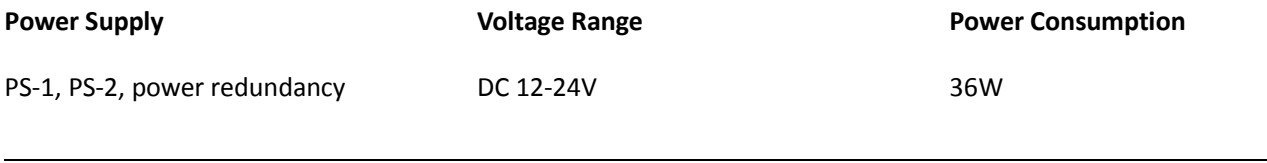

## **Physical Specifications**

#### Technical Specifications

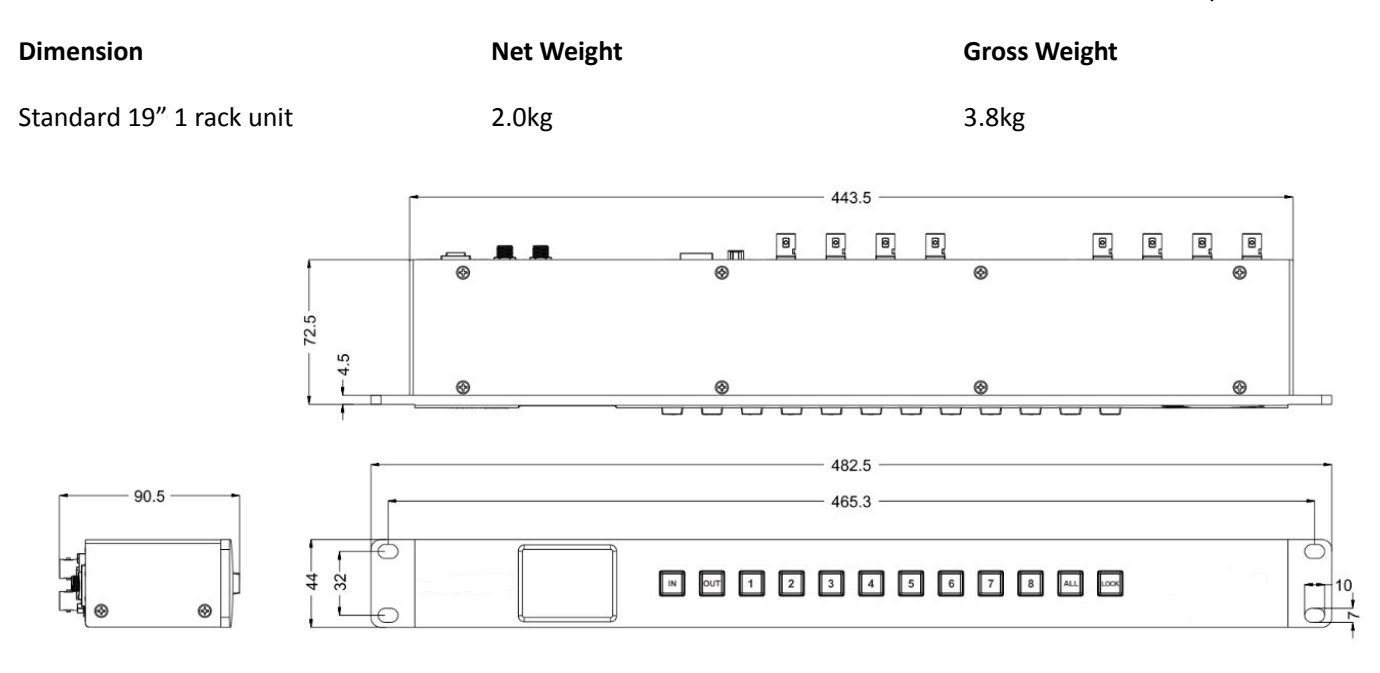

## **Environmental Specifications**

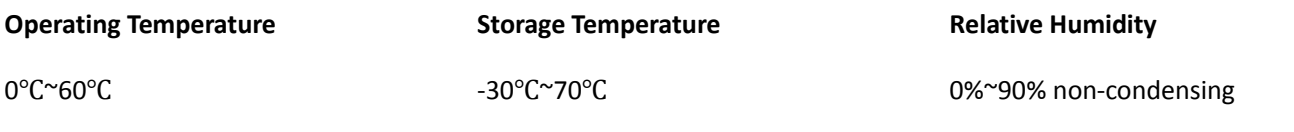

## **What's Included**

Compact 1RU 16 Channel 3G-SDI Multiviewer with 16×16 3G-SDI Matrix Switcher

DC 12V 5A Power Adapter × 2

## **Warranty**

3 Year Limited Manufacturer's Warranty.

 $\Diamond$  Note: due to constant effort to improve products and product features, specifications may change without notice.

## **16-CH SDI Multiviewer & Matrix Switcher API Guide**

V1.1

#### **Part 1 Communication Mode I**

Interface: LAN Communication Protocol: UDP Broadcast Destination Port: 7000

#### **Communication Mode II**

Interface: RS-422 Baud Rate: 9600 Parity Bit: NONE Data Bit: 8 Stop Bit: 1

#### **Part 2 Format of Protocol Mode**

**2.1** Send from PC to Multiviewer

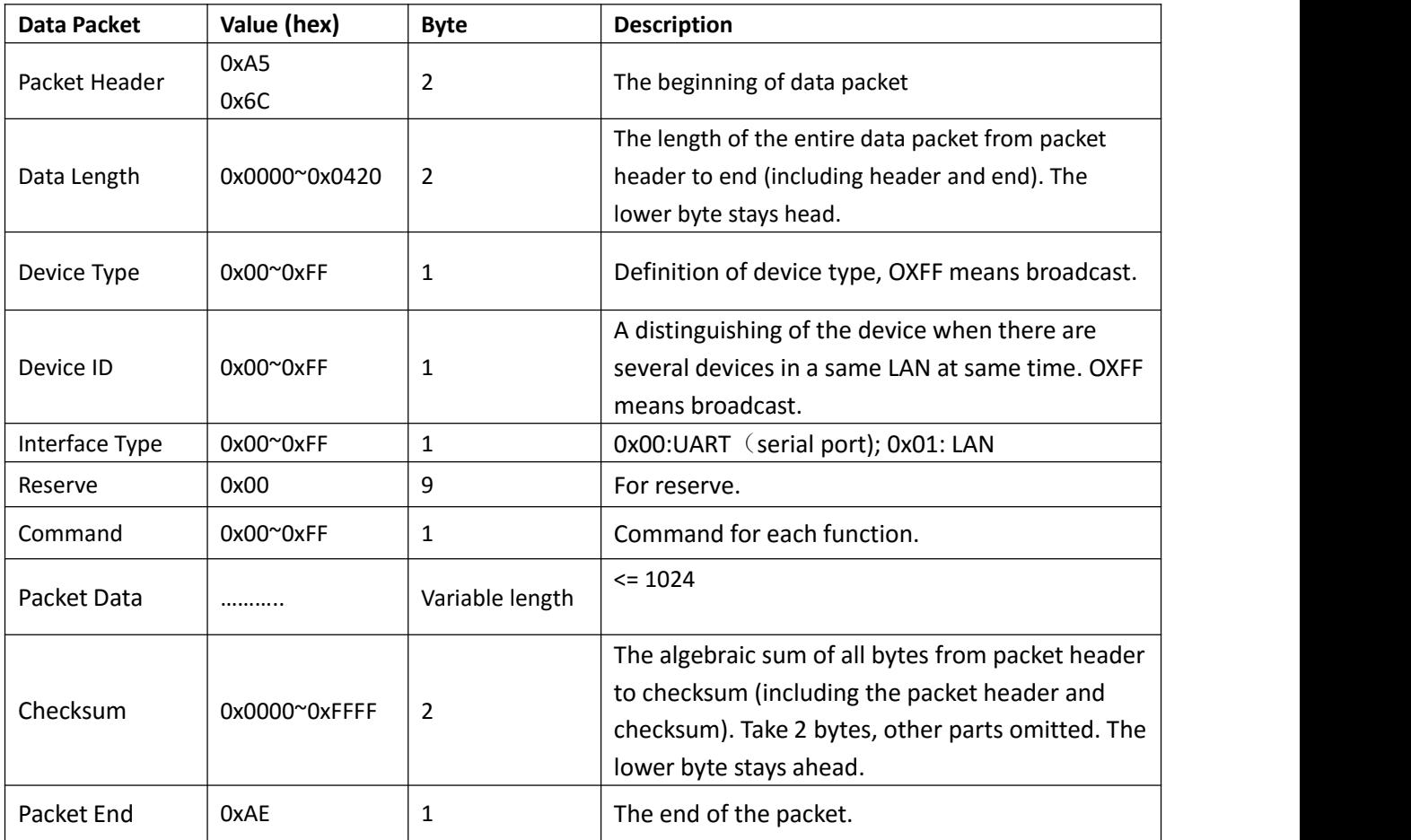

#### **2.2** Return from Multiviewer to PC

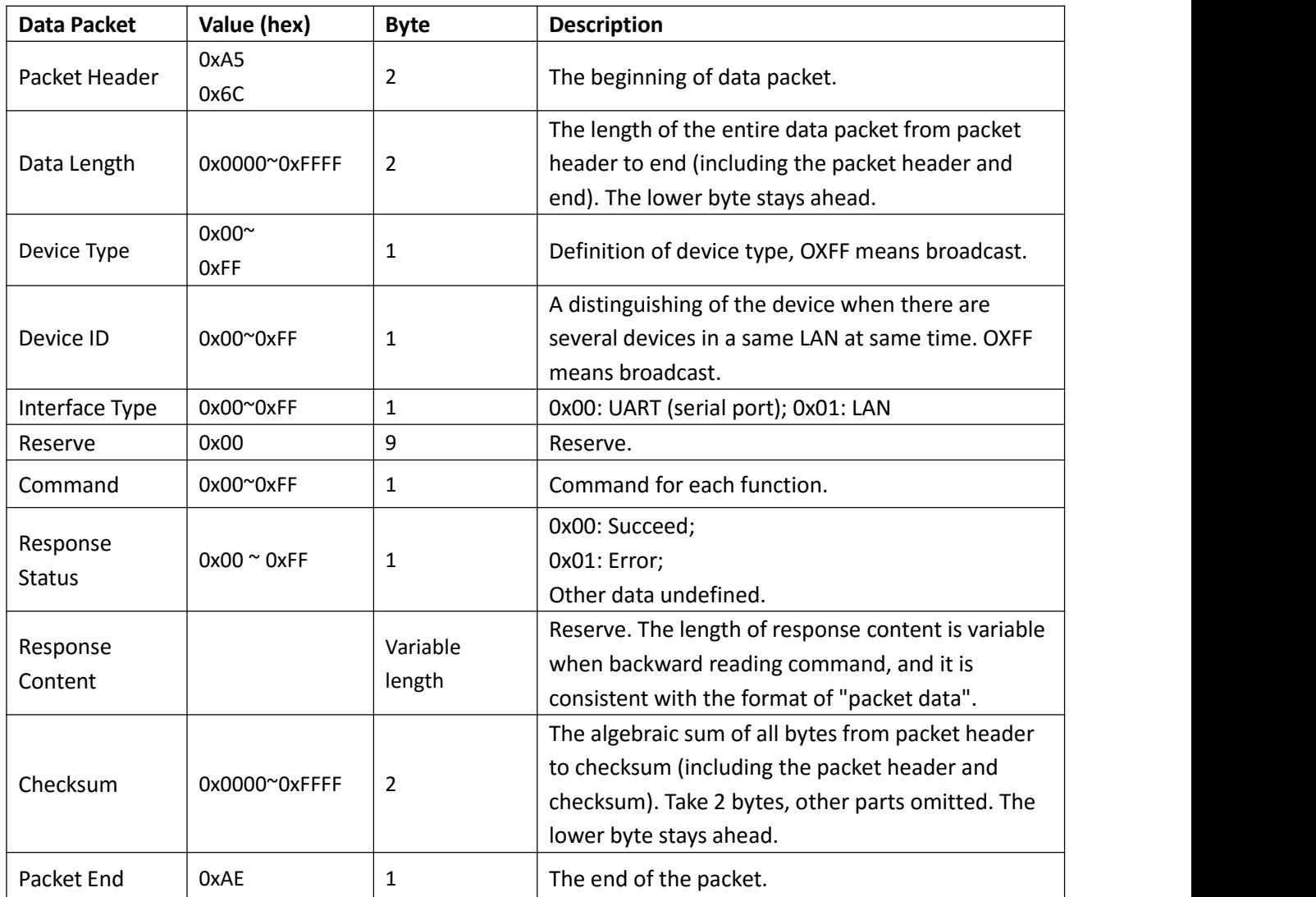

Note: Send = CMD + data; Return = CMD + status+data

#### **Part 3 Device Type and Command**

**3.1** Device type: 0xa1

**3.2** Command List

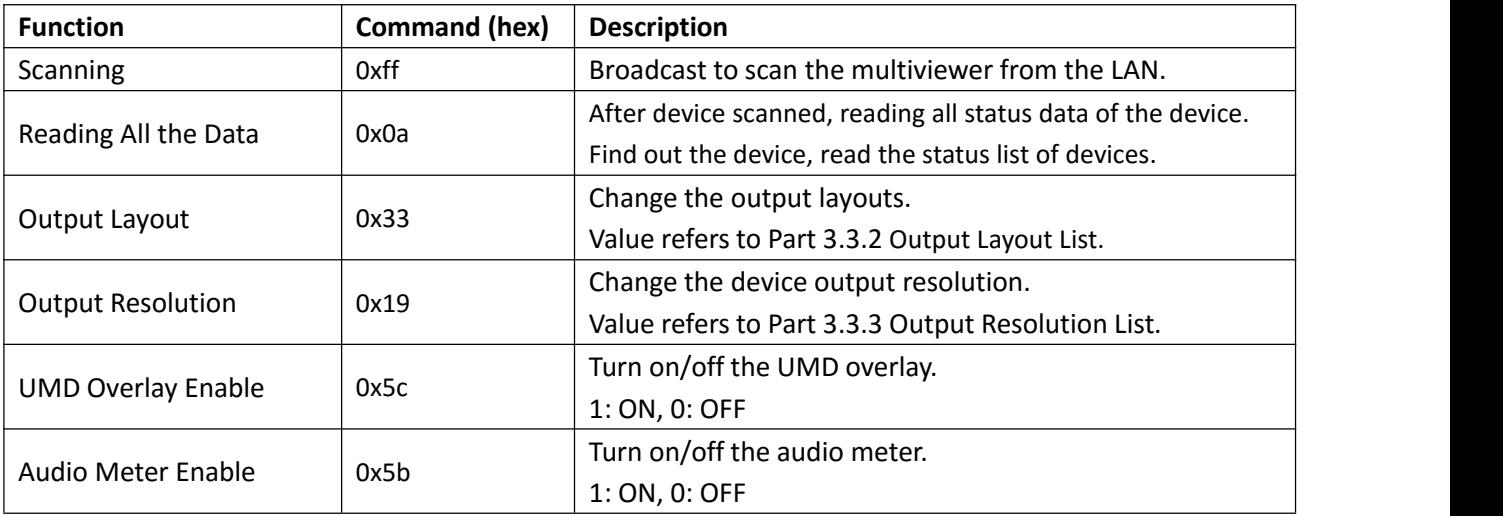

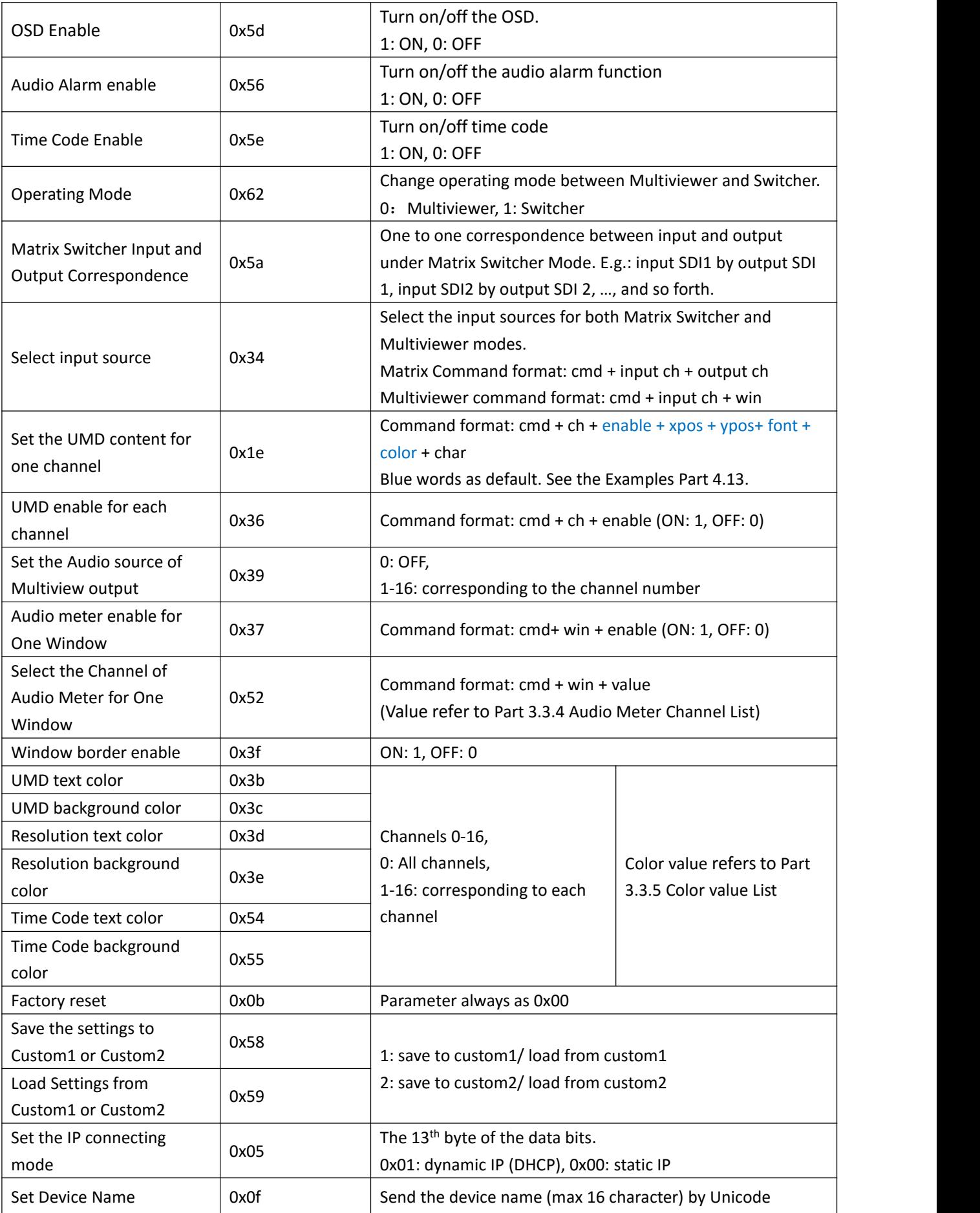

#### **3.3 Partial Parameter List**

**3.3.1** The response Format of Reading All Data of the Device's Current Status typedef struct  $\{\begin{array}{ccc} \begin{array}{ccc} \end{array} & \end{array}$ unsigned char value:6;  $\frac{1}{2}$  // output resolution unsigned char signal:1;  $\frac{1}{2}$  //OSD enable 1 on, (  $\frac{1}{100}$  //OSD enable 1 on, 0 off unsigned char res:1; }Reso\_Byte; typedef struct { unsigned char uEn:1; unsigned char Color:4; unsigned char BGColor:5; }Text\_Dsip; typedef struct { unsigned char char\_len;  $\frac{1}{2}$  // UMD length<br>unsigned char char buf[34]: // UMD text unsigned char char $\overline{\phantom{a}}$  buf[34]: }Umd\_String; typedef struct { unsigned char AudioBarEn:1; //Audio meter in each window<br>unsigned char AuidoDeCh:4; // Audio de-embedding channe  $\frac{1}{4}$  Audio de-embedding channel select Reso\_Byte InReso; // Read resolution from FPGA, the first 6bits means value being read,7bit means whether there is signal, 8bit is Text\_Dsip InputInfo; //Input resolution color (OSD color)<br>Text\_Dsip TimeCode; //Time code color Text\_Dsip TimeCode; Text Dsip AudioAlarm; //Audio alarm }Osd\_View\_Cfg; typedef struct<br>{ { unsigned char tWinMode;<br>
unsigned char tOutReso:4;<br>
//Output resolution unsigned char tOutReso:4;<br>unsigned char tAudioOutNum:5; unsigned char tAudioOutNum:5; //Choose audio from a certain window as the source for audio output<br>//unsigned char tAuidoDeCh:4: // Audio de-embedded channel // Audio de-embedded channel<br>// Select custom mode unsigned char tCustom:2; unsigned char tAudioBarOnOff:1; //Audio meter enable<br>unsigned char tUmdOnOff:1; //UMD enable unsigned char tUmdOnOff:1; unsigned char tInputInfoOnOff:1; //OSD enable<br>unsigned char tTimeCodeOnOff:1; //Time code enable unsigned char tTimeCodeOnOff:1; //Time code enable<br>unsigned char tAudioAlarmOnOff:1; //Audio alarm enable unsigned char tAudioAlarmOnOff:1; unsigned char tBorderOnOff:1; //Border enable<br>unsigned char tLockStatus:1; //Front panel lock status unsigned char tLockStatus:1; unsigned char tDhcpStatus:1; //DHCP status unsigned char tMatrixFlag:1; //Matrix switcher mode<br>unsigned char tMulti lnputBuf[16]; //Multiviewer input source unsigned char tMulti\_InputBuf[16];  $\frac{1}{\frac{1}{\sqrt{N}}}\frac{1}{\frac{1}{\sqrt{N}}}}$  //Multiviewer input source unsigned char tMatrix\_InputBuf[16];  $\frac{1}{\sqrt{N}}$  //Matrix switcher input source unsigned char tMatrix\_InputBuf[16]; Text\_Dsip tUmdDisp[16]; // UMD setting of 16 windows<br>Osd View Cfg tView[16]; // OSD of 16 windows Osd View Cfg tView[16]; }ST\_Public\_Data; typedef struct  $\{\begin{array}{ccc} \begin{array}{ccc} \end{array} & \end{array}$ ST\_Public\_Data stPub; //Data synchronization between PC software and LCD display Umd\_String stUmdStr[16]; //UMD string unsigned char ucDevNameLen; unsigned char ucDevName[32];

}ST\_MultiView\_Set;

#### **3.3.2** Multiview Output Layout List

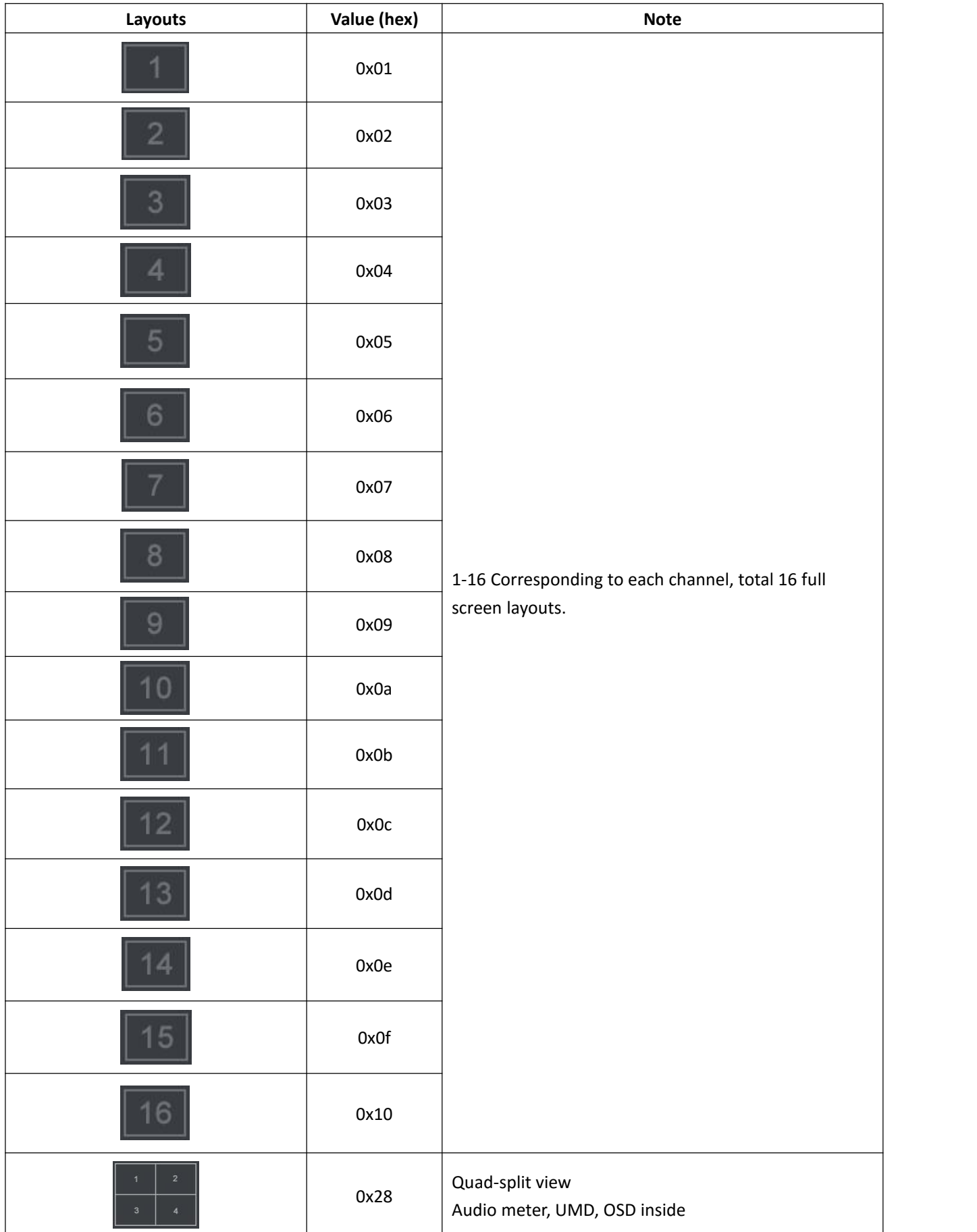

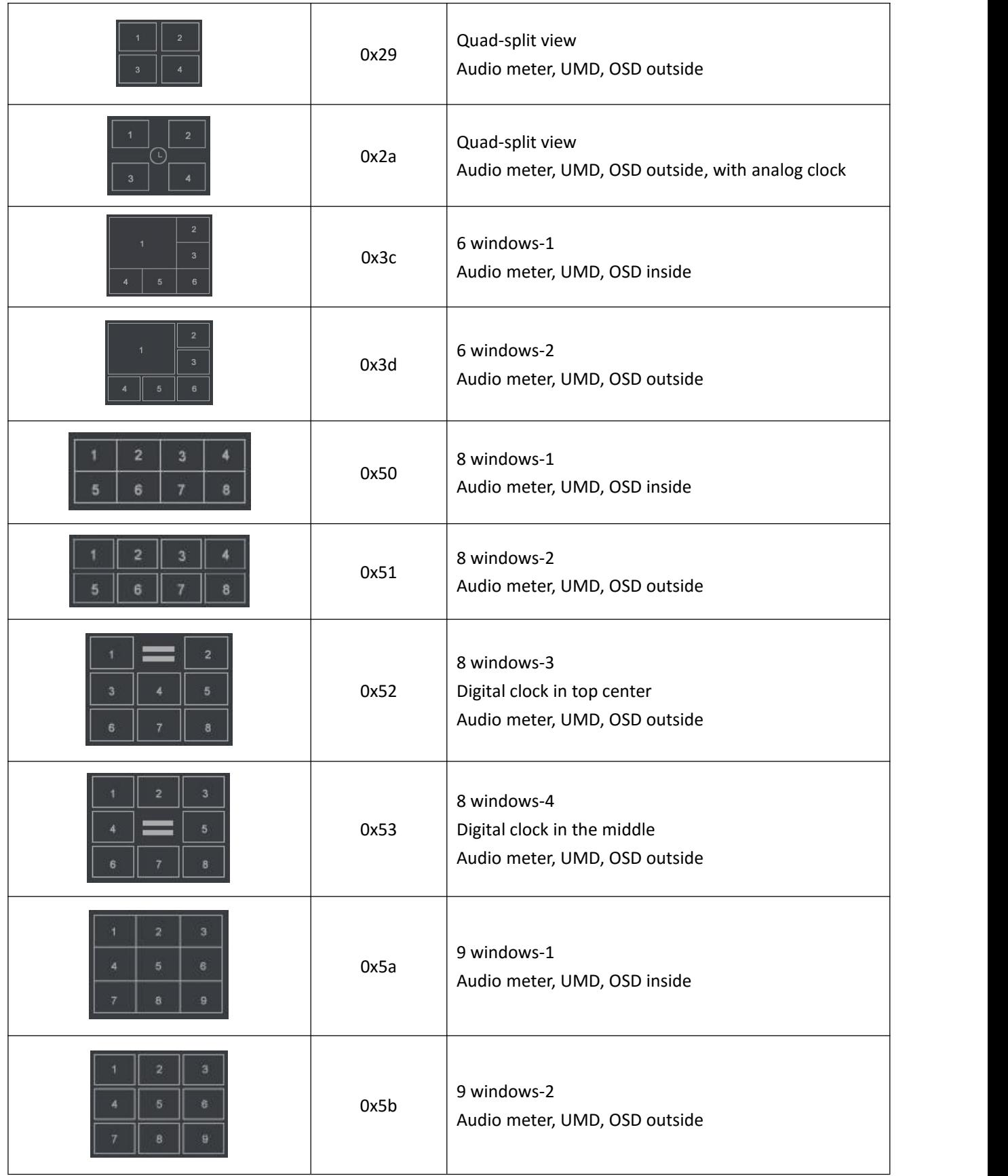

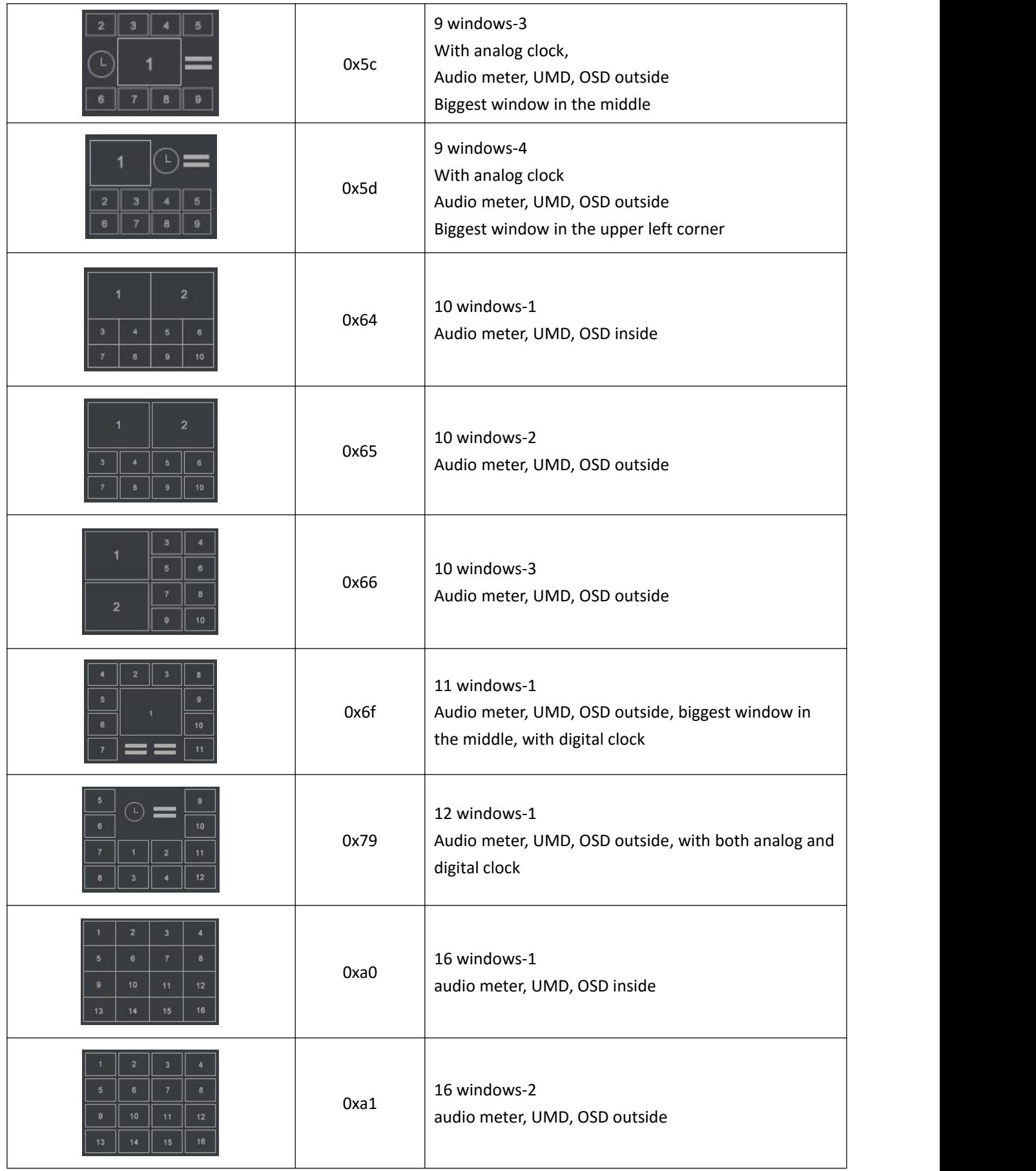

#### **3.3.3** Output Resolution List

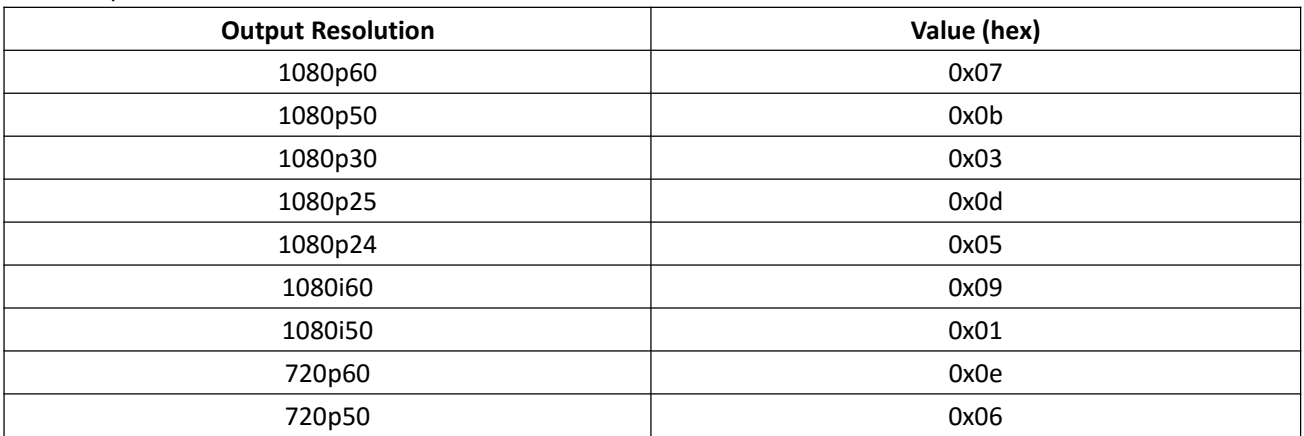

#### **3.3.4** Audio Meter Channel List

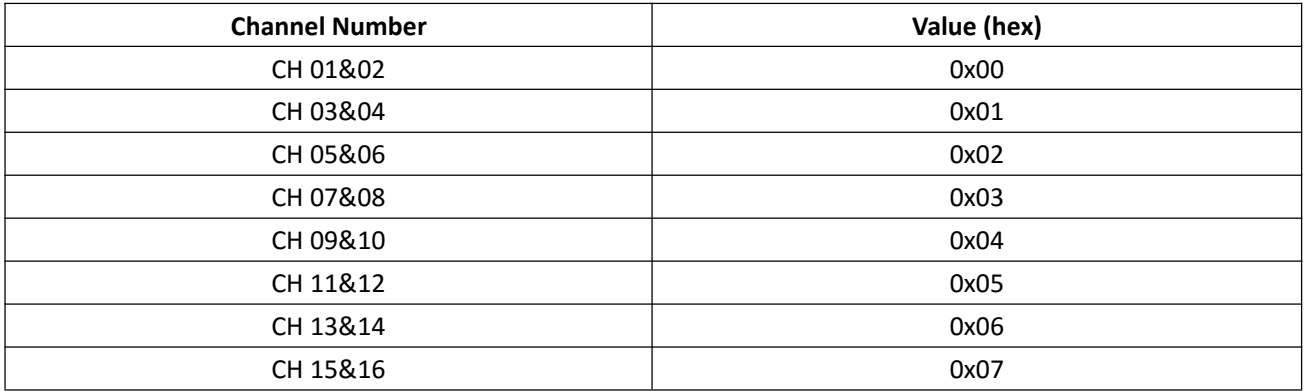

#### **3.3.5** Color Value List

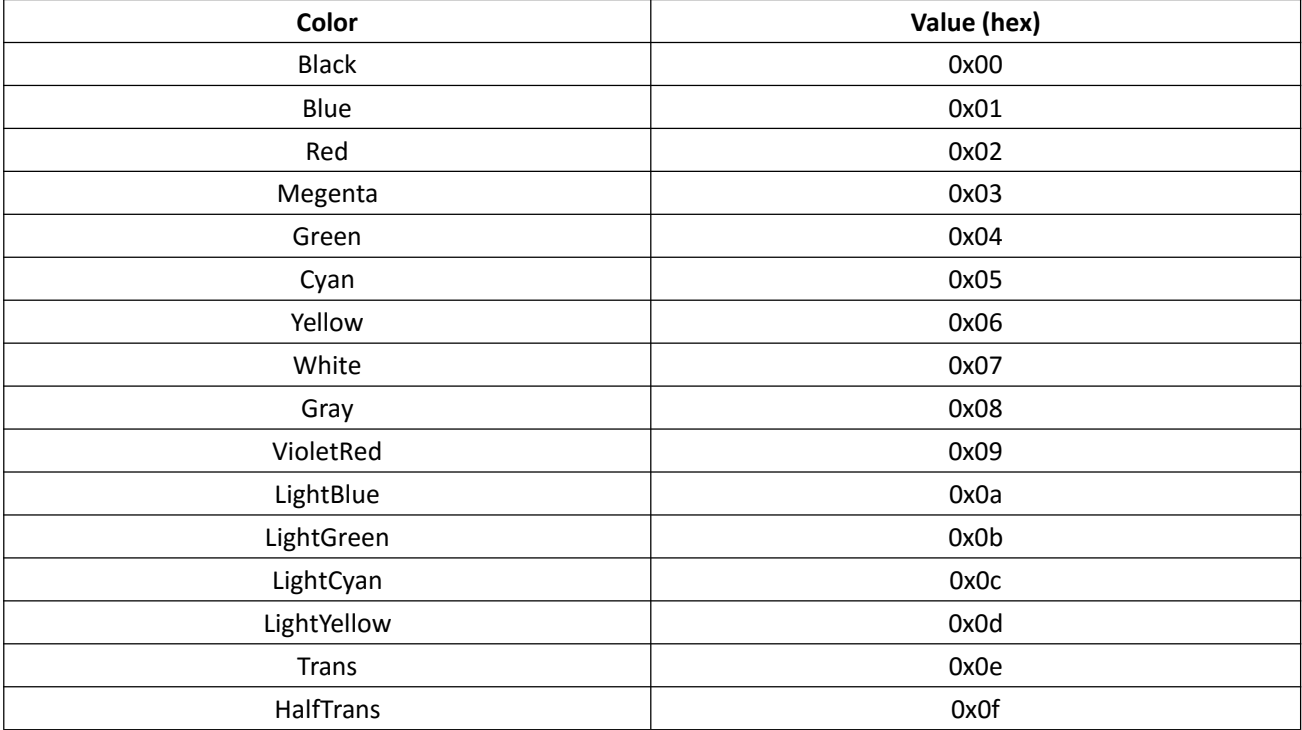

#### **Part 4 Examples**

Description: Following examples are through LAN port. Through serial port should change the interface byte and recalculate the Checksum. All data are hexadecimal. CMD in red color words, data in green words. Every packet data is in couple, including Send and Return.

Interface: LAN Method: UDP Unicast Destination Address: IP address of the multiviewer & matrix switcher Destination Port: 7000

4.1 Locating the multiviewer & matrix switcher on the Network Method: UDP Broadcast

Packet Format: a5 6c 14 00 81 ff 01 00 00 00 00 00 00 00 00 00 ff a5 03 ae Destination Address: Broadcast 255.255.255.255 **Destination Port: 7000** Return: a5 6c 2c 00 a1 ff 01 00 00 00 00 00 00 00 00 00 ff 00 31 36 43 48 20 4d 75 6c 74 69 76 69 65 77 65 72 2d 0d 2d 43 04 26 35 95 0a ae

4.2 Read All Data of the Device's Current Status Send:

a5 6c 14 00 a1 ff 01 00 00 00 00 00 00 00 00 00 00 0a d0 02 ae Return:

a5 6c 09 03 a1 ff 01 00 00 00 00 00 00 00 00 00 00 0a 00 64 01 01 10 01 02 03 04 05 06 07 08 09 0a 0b 0c 0d 0e 0f 10 01 02 03 06 05 06 07 08 09 0a 0b 0c 0d 0e 0f 10 0d 0f 0d 0f 0d 0f 0d 0f 0d 0f 0d 0f 0d 0f 0d 0f 0d 0f 0d 0f 0d 0f 0d 0f 02 01 03 0d 0f 0d 0f 0f 02 01 03 0d 0f 0d 0f 0d 0f 02 01 03 0d 0f 0d 0f 0d 0f 02 01 03 0d 0f 0d 0f 0f 02 01 03 0d 0f 0d 0f 0f 02 01 03 0d 0f 0d 0f 0f 02 01 03 0d 0f 0d 0f 0d 0f 02 01 03 0d 0f 0d 0f 0r 02 01 03 0d 0f 0d 0f 0f 02 01 03 0d 0f 0d 0f 0f 02 01 03 0d 0f 0d 0f 0f 02 01 03 0d 0f 0d 0f 0f 02 0c 53 00 44 00 49 00 20 00 30 00 31 00 00 00 00 00 00 

The Description of above Return:

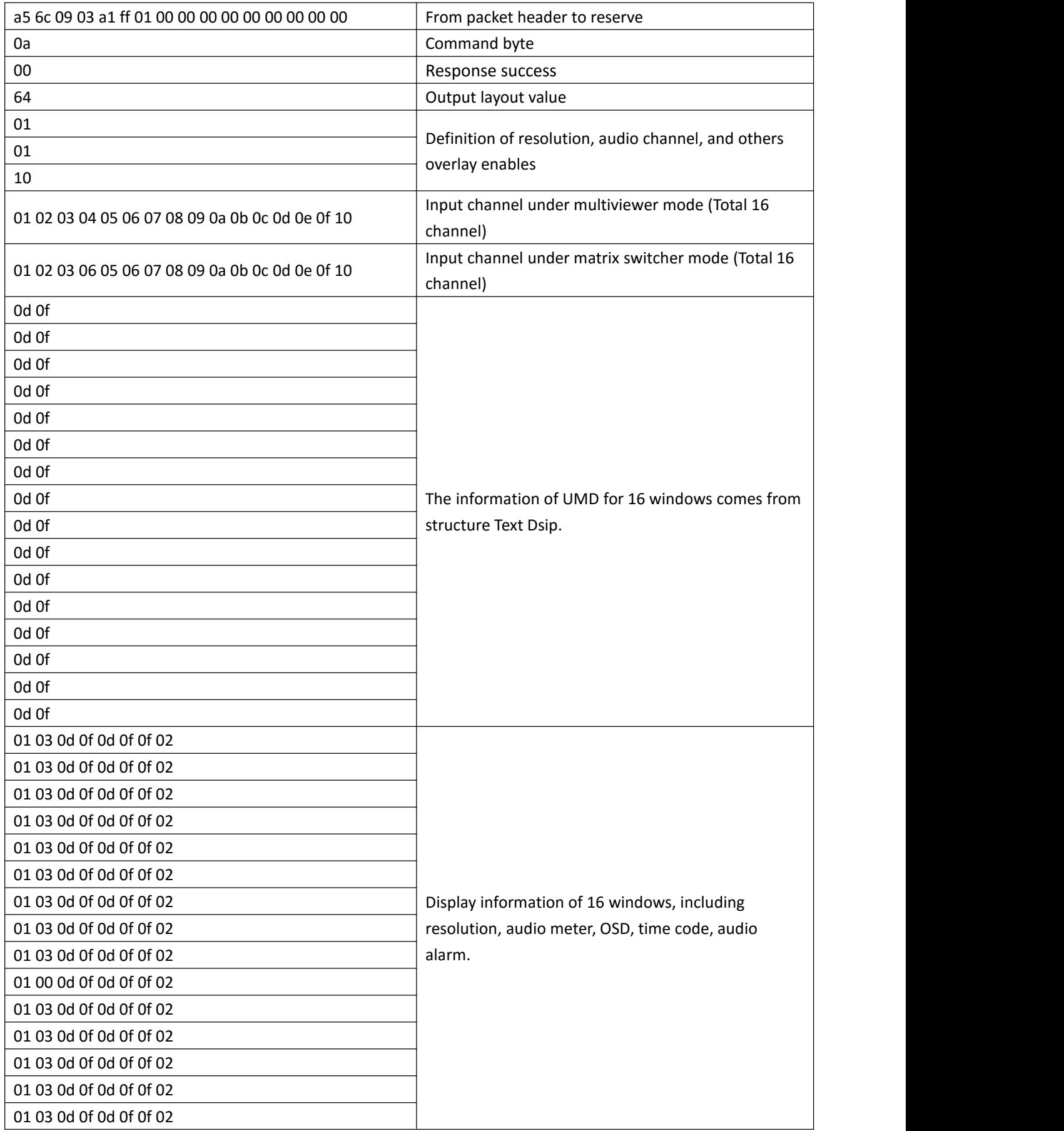

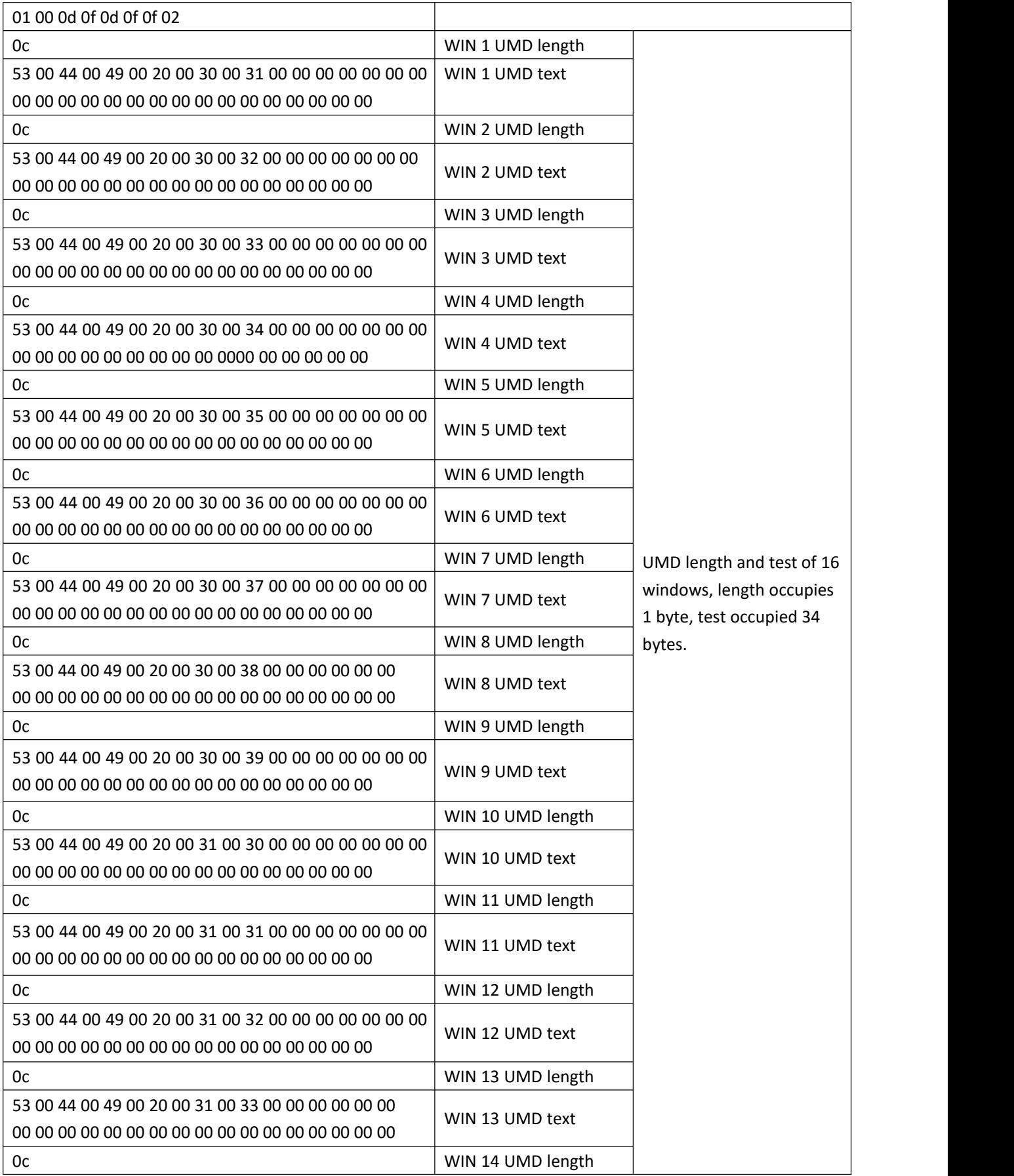

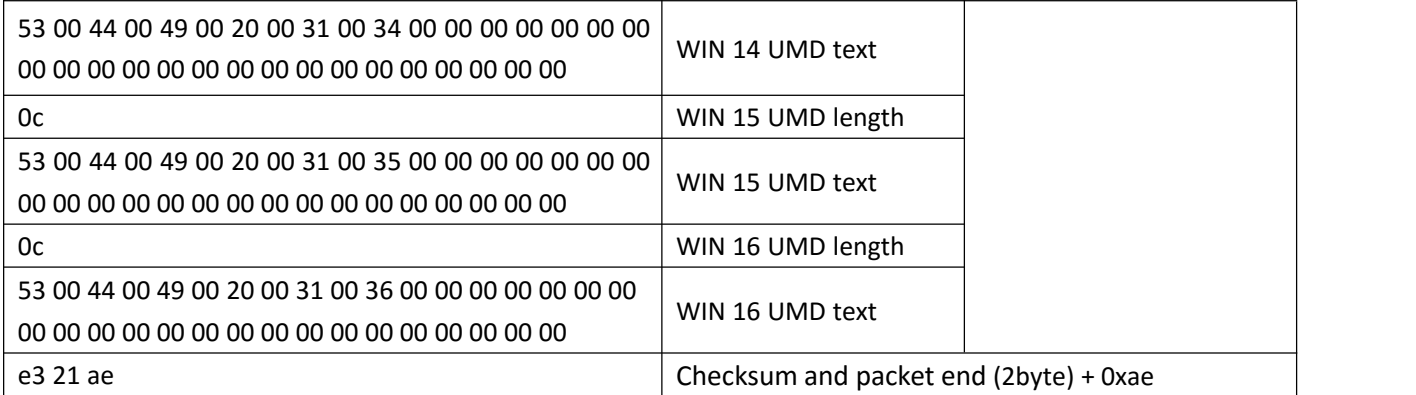

Note: The above information (starting from cmd, omit return value 0x00) uses the structure of ST Multiview Set from Part 3.1 to extract the data one by one accordingly.

#### **4.3** Output Format Setting

E.g.: Setting the output resolution to 1080p50hz.

Send:

a5 6c 16 00 a1 ff 01 00 00 00 00 00 00 00 00 00 19 00 0b ec 02 ae

Return:

a5 6c 15 00 a1 ff 01 00 00 00 00 00 00 00 00 00 19 00 e0 02 ae

Note: In this command the first byte after 0x19 is always 0x00, and then the next byte is the resolution value.

#### **4.4** UMD Enable

E.g.: Turn on UMD. Send: a5 6c 15 00 a1 ff 01 00 00 00 00 00 00 00 00 00 5c 01 24 03 ae Return: a5 6c 15 00 a1 ff 01 00 00 00 00 00 00 00 00 00 5c 00 23 03 ae

#### **4.5** Audio Meter Enable

E.g.: Turn on audio meter.

Send:

a5 6c 15 00 a1 ff 01 00 00 00 00 00 00 00 00 00 5b 01 23 03 ae

Return:

a5 6c 15 00 a1 ff 01 00 00 00 00 00 00 00 00 00 5b 00 22 03 ae

**4.6** OSD Enable E.g.: Turn on OSD. Send: a5 6c 15 00 a1 ff 01 00 00 00 00 00 00 00 00 00 5d 01 25 03 ae Return: a5 6c 15 00 a1 ff 01 00 00 00 00 00 00 00 00 00 5d 00 24 03 ae 4.7 Audio Alarm Enable E.g.: Turn on audio alarm. Send: a5 6c 15 00 a1 ff 01 00 00 00 00 00 00 00 00 00 56 01 1e 03 ae Return: a5 6c 15 00 a1 ff 01 00 00 00 00 00 00 00 00 00 56 00 1d 03 ae

4.8 Time Code Enable E.g.: Turn on time code. Send: a5 6c 15 00 a1 ff 01 00 00 00 00 00 00 00 00 00 5e 01 26 03 ae Return: a5 6c 15 00 a1 ff 01 00 00 00 00 00 00 00 00 00 5e 00 25 03 ae

4.9 Switch between Multiviewer and Matrix Switcher Mode E.g.: Switch to Multiviewer mode. Send: a5 6c 15 00 a1 ff 01 00 00 00 00 00 00 00 00 00 62 00 29 03 ae

Return:

a5 6c 15 00 a1 ff 01 00 00 00 00 00 00 00 00 00 62 00 29 03 ae

4.10 One to One Correspondence between Input and Output under Matrix Switcher Mode Note: No parameter for this command. Send: a5 6c 14 00 a1 ff 01 00 00 00 00 00 00 00 00 00 5a 20 03 ae Return:

a5 6c 15 00 a1 ff 01 00 00 00 00 00 00 00 00 00 5a 00 21 03 ae

4.11 Switching One Input to Output under Matrix Switcher Mode

E.g.: Switch input 15 to Output 8. Select "SDI 15" from the pull-down list of "OUTPUT 8". Send:

a5 6c 16 00 a1 ff 01 00 00 00 00 00 00 00 00 00 34 0f 08 13 03 ae Return:

a5 6c 15 00 a1 ff 01 00 00 00 00 00 00 00 00 00 34 00 fb 02 ae

#### 4.12 Switch Multiview Layout

E.g.: Switch the layout of Multiview output to 8 windows with digital clock in the top center. Send:

a5 6c 15 00 a1 ff 01 00 00 00 00 00 00 00 00 00 00 33 52 4c 03 ae Return:

a5 6c 15 00 a1 ff 01 00 00 00 00 00 00 00 00 00 33 00 fa 02 ae

**4.13** Set UMD Content for One Channel

E.g.: Set the UMD content for Channel 1 to "SDI DD".

Send:

a5 6c 28 00 a1 ff 01 00 00 00 00 00 00 00 00 00 1e 01 01 00 01 00 01 00 01 53 00 44 00 49 00 20 00 44 00 44 00 85 04 ae

Note:

01 01 Green words indicates the UMD enable of Channel 1 is ON.

The first 01 means the channel number, the second 01 means UMD ON (1) or OFF (0).

00 01 00 01 00 01 blue words are default.

53 00 44 00 49 00 20 00 44 00 44 00 yellow words indicate the actual text content "SDI DD".

Return:

a5 6c 15 00 a1 ff 01 00 00 00 00 00 00 00 00 00 1e 00 e5 02 ae

**4.14** Switch Audio Source of the Multiview output

E.g.: Set the audio source of Multiview coming from WIN8. Send:

a5 6c 15 00 a1 ff 01 00 00 00 00 00 00 00 00 00 39 08 08 03 ae Return:

a5 6c 15 00 a1 ff 01 00 00 00 00 00 00 00 00 00 39 00 00 03 ae

**4.15** Audio Meter Enable for Windows

E.g.: Turn off the Window1's audio meter overlay. Send:

a5 6c 16 00 a1 ff 01 00 00 00 00 00 00 00 00 00 37 01 00 00 03 ae Return:

a5 6c 15 00 a1 ff 01 00 00 00 00 00 00 00 00 00 37 00 fe 02 ae

**4.16** Select the Channel of Audio Meter for Windows

E.g.: Select "CH 07&08" for Audio Meter in Window 3.

Send:

a5 6c 16 00 a1 ff 01 00 00 00 00 00 00 00 00 00 52 03 03 20 03 ae Return:

a5 6c 15 00 a1 ff 01 00 00 00 00 00 00 00 00 00 52 00 19 03 ae

#### **4.17** Set Text Color of UMD

E.g.: Set text color of UMD to Green for all Channels.

Send:

a5 6c 16 00 a1 ff 01 00 00 00 00 00 00 00 00 00 3b 00 04 07 03 ae Return:

a5 6c 15 00 a1 ff 01 00 00 00 00 00 00 00 00 00 3b 00 02 03 ae

4.18 Set Background Color of UMD E.g.: Set background color of UMD to Gray for Channel 5. Send:

a5 6c 16 00 a1 ff 01 00 00 00 00 00 00 00 00 00 3c 05 08 11 03 ae Return:

a5 6c 15 00 a1 ff 01 00 00 00 00 00 00 00 00 00 3c 00 03 03 ae

4.19 Set Text Color of OSD Resolution

E.g.: Set text color of OSD resolution to yellow for Window 7.

Send:

a5 6c 16 00 a1 ff 01 00 00 00 00 00 00 00 00 00 3d 07 06 12 03 ae Return:

a5 6c 15 00 a1 ff 01 00 00 00 00 00 00 00 00 00 3d 00 04 03 ae

4.20 Set Background Color of OSD Resolution

E.g.: Set background color of OSD Resolution to Green for all windows. Send:

a5 6c 16 00 a1 ff 01 00 00 00 00 00 00 00 00 00 3e 00 04 0a 03 ae Return:

a5 6c 15 00 a1 ff 01 00 00 00 00 00 00 00 00 00 3e 00 05 03 ae

4.21 Set Text Color of Time Code

E.g.: Set text color of Time Code to Green for Window 1. Send:

a5 6c 16 00 a1 ff 01 00 00 00 00 00 00 00 00 00 54 01 04 21 03 ae Return:

a5 6c 15 00 a1 ff 01 00 00 00 00 00 00 00 00 00 54 00 1b 03 ae

4.22 Set Background Color of Time Code

E.g.: Set background color of Time Code to White for Window 1. Send:

a5 6c 16 00 a1 ff 01 00 00 00 00 00 00 00 00 00 55 01 07 25 03 ae Return:

a5 6c 15 00 a1 ff 01 00 00 00 00 00 00 00 00 00 55 00 1c 03 ae

4.23 Factory Reset

Note: This command has no return, the parameter value is always 0x00) Send:

a5 6c 15 00 a1 ff 01 00 00 00 00 00 00 00 00 00 00 0b 00 d2 02 ae

4.24 Save Custom Settings E.g.: Save custom settings to Custom 2 Send: a5 6c 15 00 a1 ff 01 00 00 00 00 00 00 00 00 00 58 02 21 03 ae Return: a5 6c 15 00 a1 ff 01 00 00 00 00 00 00 00 00 00 58 00 1f 03 ae

4.25 Load Custom Settings E.g.: Load settings from Custom 1 Send: a5 6c 15 00 a1 ff 01 00 00 00 00 00 00 00 00 00 59 01 21 03 ae Return: a5 6c 15 00 a1 ff 01 00 00 00 00 00 00 00 00 00 59 00 20 03 ae

4.26 Set IP Address Setting Method

E.g.: Set IP setting method to Static IP connection, and set the IP address to 192.168.1.219 Send:

a5 6c 21 00 a1 ff 01 00 00 00 00 00 00 00 00 00 05 c0 a8 01 db ff ff ff 00 c0 a8 01 01 00 83 09 ae Note:

Blue words indicate the current IP address, sub-net mask, default gateway.

Green words indicate the connection method.

0x00 means static IP, and blue words are the new IP information want to set.

0x01 means dynamic IP(DHCP), and blue words are meaningless.

Return:

a5 6c 15 00 a1 ff 01 00 00 00 00 00 00 00 00 00 00 05 00 cc 02 ae

#### 4.27 Set Device Name

E.g.: Set device name to "Multiviewer"

Send:

a5 6c 28 00 a1 ff 01 00 00 00 00 00 00 00 00 00 00 0f 4d 00 75 00 6c 00 74 00 69 00 76 00 65 00 77 00 65 00 72 00 1d  $07ae$ 

Note: Blue words indicate the name "Multiviewer"

Return:

a5 6c 15 00 a1 ff 01 00 00 00 00 00 00 00 00 00 00 0f 00 d6 02 ae